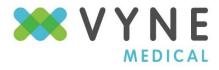

Connecting Disconnected Data™

# **Product Features Overview**

#### Release 8.0

- Tracker
- PixCert
- TVOD
- Trace Quality Assurance

# **Tracker**

Notifications and Reservations are now Assignments
New Faxes worklist is New Inbound Items

All notification-related worklists and the Reserved Items worklist are replaced with the My Assigned Items worklist. New Faxes worklist is replaced with New Inbound Items.

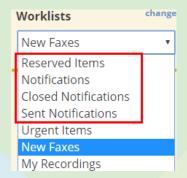

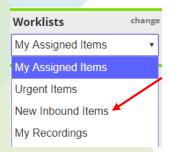

All notification- and reservation-related options in the *Actions* menu are removed or replaced with the *Set Assignments...* option. The Fax option in the Actions menu is replaced with Send.

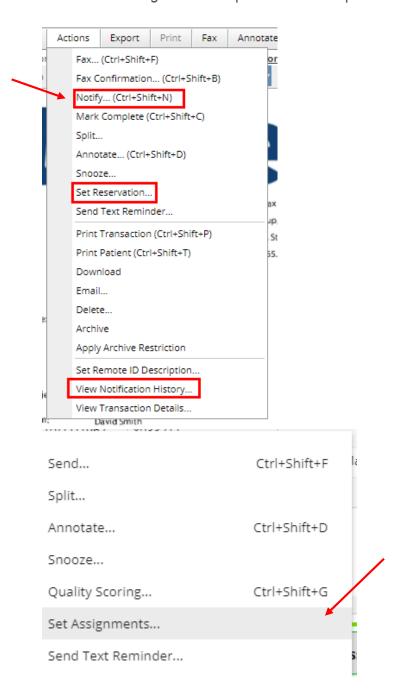

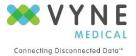

#### OCR And Audio Search now available under Advanced Search

You can now do an OCR search of all machine written text in all document types like PixCert, Faxes, and Imported\Interfaced documents. Note: OCR is enabled by default in the 8.0 Release.

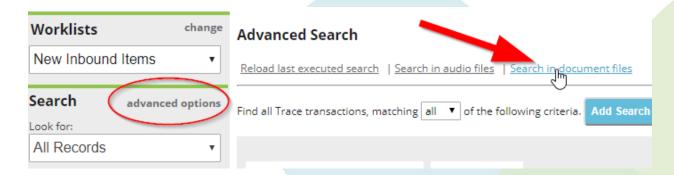

You can select the text and level of strictness although Standard is recommended. Select the timeframe up to "all time" and click Search.

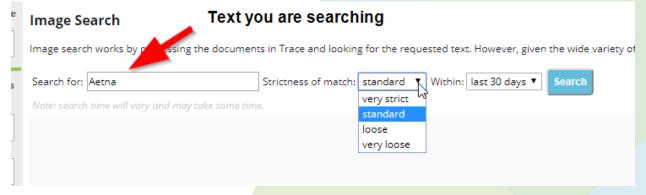

Similarly, you can now more easily get to Audio search direction to search for any words or phrases that exist or do not exist within an audio recording of any type. **NOTE**: You must have Audio Search Enabled.

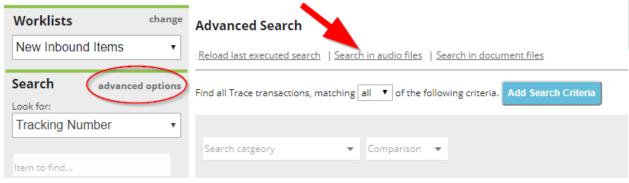

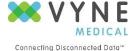

### **Coversheet Layout**

Coversheet layout has changed in 8.0. Attach items from options section. The contacts section replaces Fax Numbers tab.

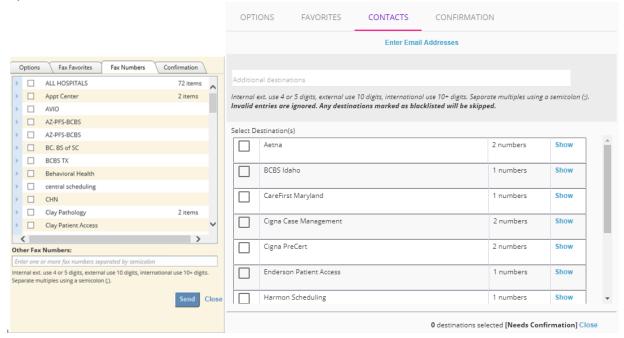

Enter email addresses, fax numbers and destination codes under "Contacts".

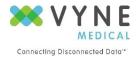

### Setup Menu

The Setup menu no longer has a Notifications tab, and the Assignment Favorites tab replaces the Reservations tab. The Assignment Favorites tab also has a text filter to search for groups or users by name to add as a favorite.

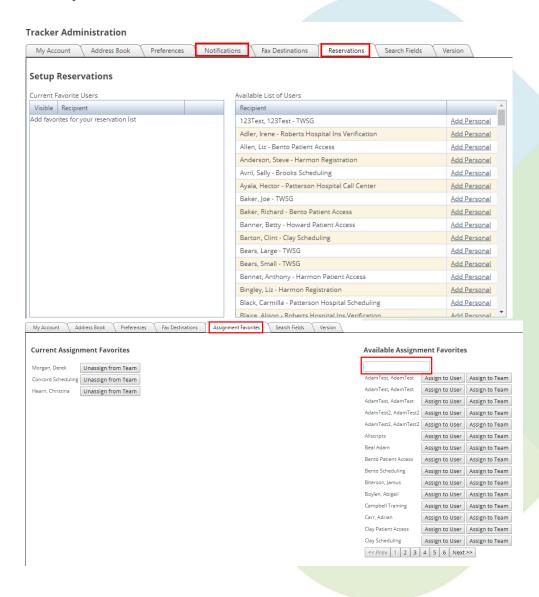

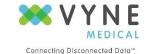

The *Preferences* tab under the *Setup* menu removes the *Notify* custom button option and replaces the *Reserve* and *Unreserve* options with *Assign* and *Unassign*.

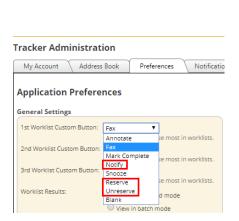

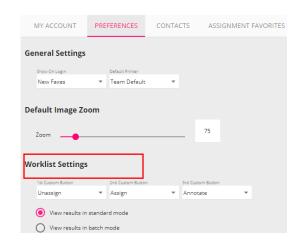

The Search Fields tab under the Setup menu removes the Notification List and Sent/Closed Notification List sections from the customization options. The layout has changed to add a "Customized Fields" section.

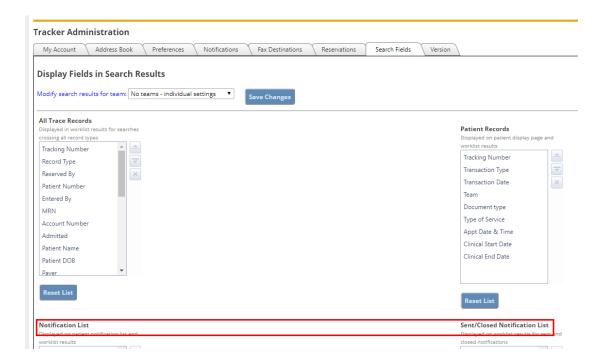

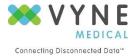

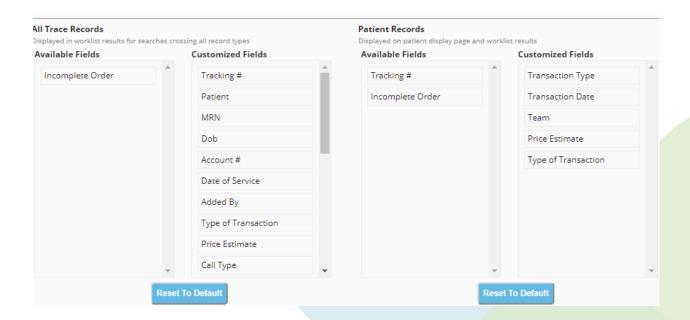

The worklist grid column previously labeled "Reserved By" is now labeled "Assigned To". Since assignments can be associated with both groups and users, reservations to multiple users will appear in the grid as Users, and reservations to multiple groups will appear in the grid as Groups.

| Record Type | Reserved By                             |
|-------------|-----------------------------------------|
| Fax         |                                         |
| Fax         |                                         |
| Fax         |                                         |
| Fax         |                                         |
| Fax         |                                         |
| Fax         |                                         |
| Fax         |                                         |
| Fax         |                                         |
| Fax         |                                         |
| Fax         |                                         |
|             | Fax Fax Fax Fax Fax Fax Fax Fax Fax Fax |

| Track # | Patient        | MRN       | Account # | Dob        | Assigned To      | Added By |
|---------|----------------|-----------|-----------|------------|------------------|----------|
| 3522    |                |           |           |            | Group(s)/User(s) |          |
| 3415    |                |           |           |            | Group(s)/User(s) |          |
| 3411    | Bacon, Heather | 700010332 | 7099111   | 08/10/1970 |                  |          |
| 3405    |                |           |           |            |                  |          |
| 3403    |                |           |           |            |                  |          |

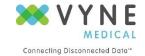

### Mark Complete is now Clear from List

The terminology around removing an item from the New Inbound Items worklist has been changed from "Mark Complete" to "Clear from List" in both the Patients and Actions menus.

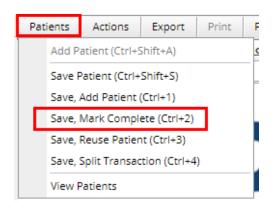

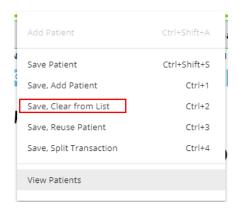

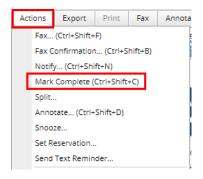

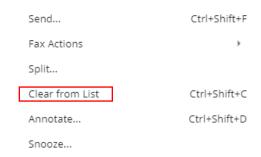

*Mark Complete* now appears as *Clear from List* in the custom worklist button options under *Setup > Preferences*.

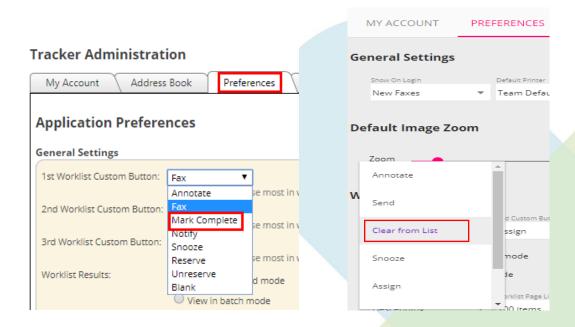

NOTE: Clients/Customers wishing to track statistics on completion of inbound faxes should be encouraged to use the "Date Completed" indexing field as part of adding patients to records. In Release 8.0 we added a "Completed On" column that will show the date/time stamp from the Date Completed field in the grid when it is used, regardless of whether the fax has been cleared from the New Inbound Items worklist.

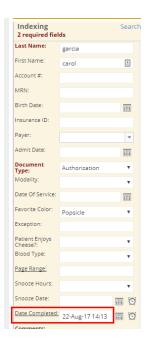

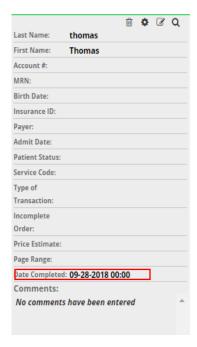

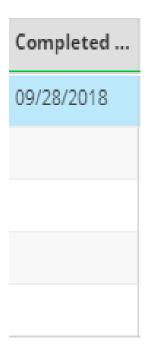

## Style changes and grid column changes for worklists

Grid column headers and the horizontal divider between the worklists grid and the image/patient data display now appear in medium blue with white text. Release 8 column headers appear in black text with gray shading and the horizontal divider is gray with non-bolded black text.

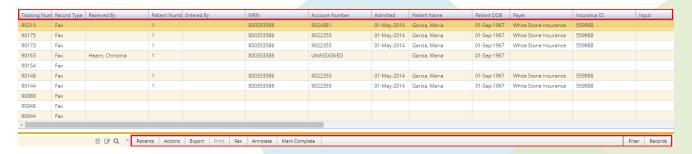

|             | Туре   | Added               | Admitted   | Payer             | Completed  | Status | Fax Destination | Fax Sent | Patient # |
|-------------|--------|---------------------|------------|-------------------|------------|--------|-----------------|----------|-----------|
| ient Access | Fax In | 09/18/2018 17:00:50 |            |                   | 09/28/2018 | New    |                 |          | 1         |
| ient Access | Fax In | 09/20/2018 08:07:35 |            |                   |            | New    |                 |          |           |
| ient Access | Fax In | 09/18/2018 17:00:14 | 01/22/2014 | BCBS of Tennessee |            | New    |                 |          | 1         |
| ient Access | Fax In | 09/18/2018 17:00:50 |            |                   |            | New    |                 |          |           |
| ient Access | Fax In | 09/18/2018 17:00:14 |            |                   |            | New    |                 |          |           |

Some column headers have been consolidated or renamed, and the default order has been modified as below. As with prior releases, the column order can be modified in *Setup > Search Fields*. Tracker admins can apply the preferred grid order to teams in *Administration > Indexing* 

| Release 7       | Release 8                                       |
|-----------------|-------------------------------------------------|
| Tracking Number | Tracking # (worklist column Track #)            |
| Record Type     | Туре                                            |
| Reserved By     | Assigned To                                     |
| Patient Number  | Patient #                                       |
| Entered By      | Added By                                        |
| MRN             | MRN                                             |
| Account Number  | Account #                                       |
| Admitted        | Admitted                                        |
| Patient Name    | Patient                                         |
| Patient DOB     | Dob                                             |
| Payer           | Payer                                           |
| Insurance ID    | Insurance ID                                    |
| Input           | Added (merges date for all types except Fax-out |
| Date Received   | Added                                           |
| From            | Fax Sender                                      |
| Recipient       | Trace Team                                      |
| Fax Type        | Туре                                            |
| Destination     | Fax Destination                                 |
| Date Sent       | Fax Sent (Outbound Faxes)                       |
| Call Type       | Туре                                            |

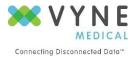

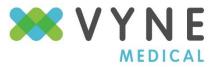

Connecting Disconnected Data™

#### Coversheet notes administration moves to Administration tab

X

Tracker: Manage Fax Coversheet Notes

This feature was previously part of the Manage button in the Fax dialog. The initial view in *Administration > Coversheet Notes* displays a list of all admin level notes with action and a dialog to add a new note.

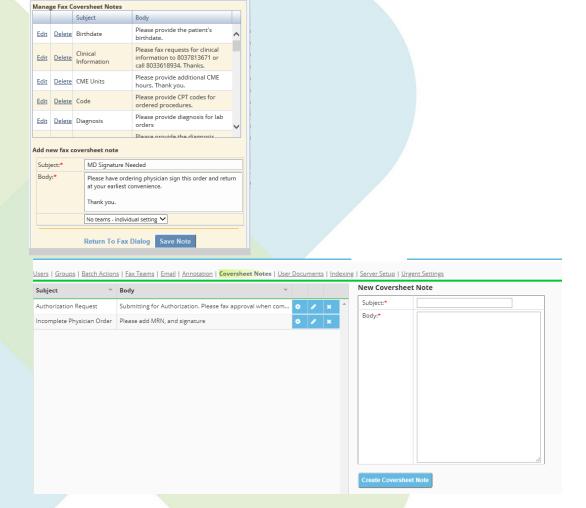

### The gear icon will list the teams for the coversheet note

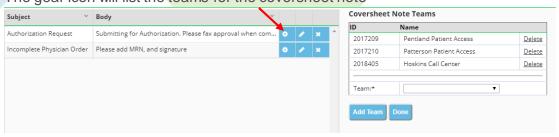

865.292.0660

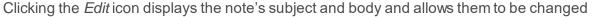

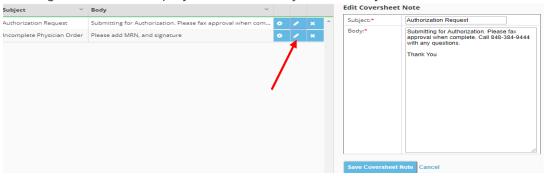

This change resolves an issue where new users on a team had to have existing notes copied to them individually – now, if the team has notes, all users on that team can access them from their first login.

All existing team-level coversheet notes will be moved to the new process as part of the update.

# The Fax dialog now includes option to add attachments

Users now have the ability to attach additional static documents to outgoing faxes (for example: a notification of a process/contact change for a department). In the Add Attachment section, the Fax dialog displays a dropdown list of available documents, then a dropdown with the option to attach the selected document to either to the front of document or to the end of the document. In release 8 the feature is located under the "Options" tab when sending out in Tracker.

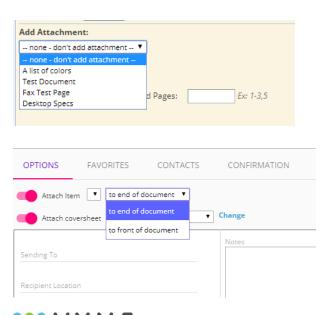

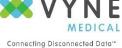

To add a document to the list for a team, a Tracker admin can click Administration > User Documents. This section can also be used to assign documents to additional teams. In release 8 the layout has changed for this feature.

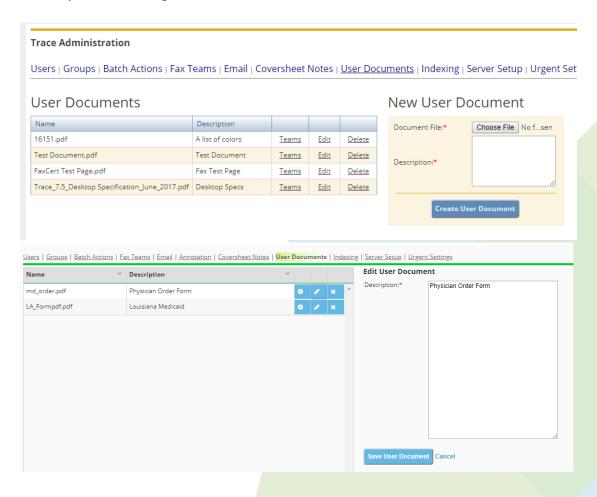

Clicking the Teams link displays a list of teams that have the document assigned and allows new teams to be added

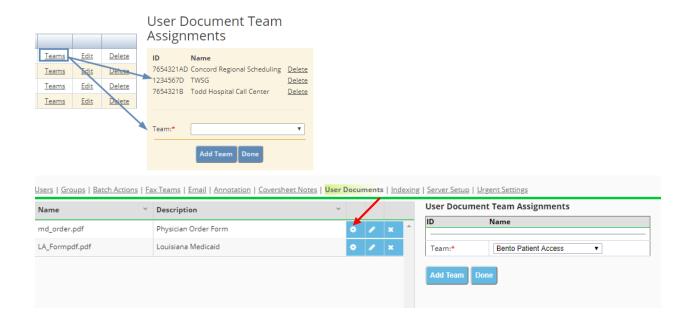

Clicking the Edit link displays the document description and allows it to be changed

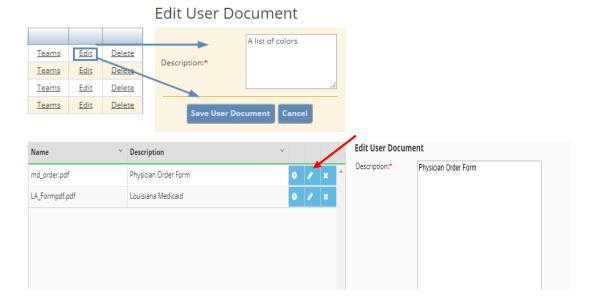

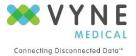

# **PixCert**

The PixCert icon in the service tray now has some updated menu items (right click on the

PixCert icon in the system tray for the new option.

First you can now select Print Screen which depending on configuration will allow you to capture your primary screen or both screens (dual screen). Primary Screen capture is default.

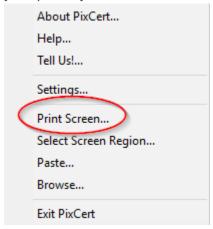

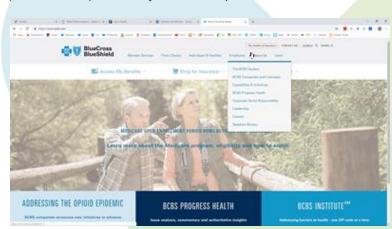

**Example Print Screen** 

Next - Select Screen Region gives you the ability to draw a box around any portion of your screen and create an image capture of it. This is very helpful with applications that do not support standard printing options.

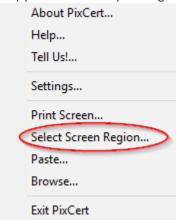

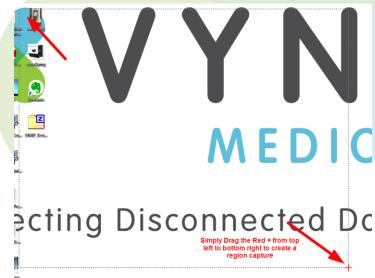

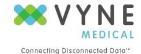

Next – Paste give you the ability to take any data you have copied to your Windows clipboard and paste it as a capture in PixCert.

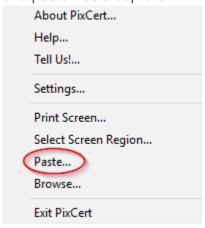

## Example of data pasted from Notepad.

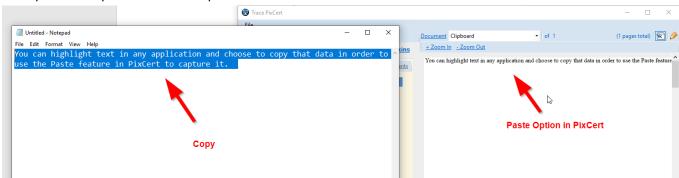

Lastly – Browse allows you to choose any document (PDF or image files (TIF,JPG,PNG). Once selected in the file browser dialog box you the document will show in the PixCert document viewer.

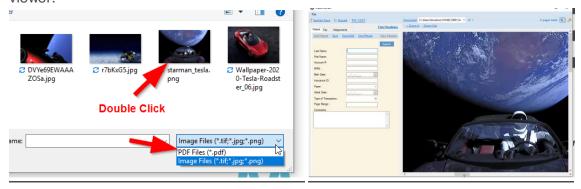

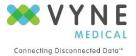

The PixCert main page will allow you to name the captures once completed Example: Clipboard

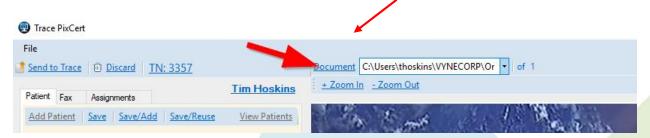

Under the Fax tab you will now see an area to enter and email address(s) to send out as well as fax numbers.

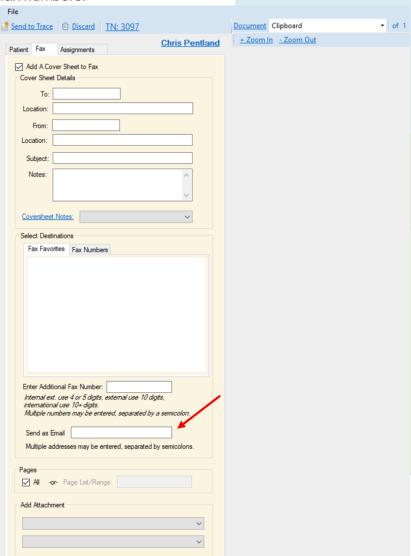

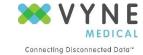

The attach a document that was in Tracker is also in PixCert as "Attach a Document" at the end of a fax or front of a fax.

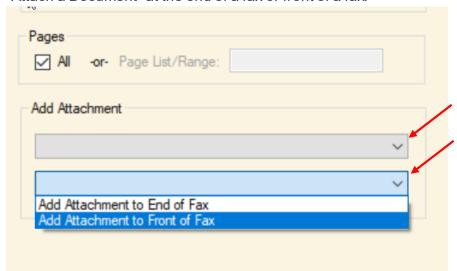

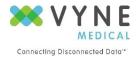

# **Trace Voice On-Demand (TVOD)**

No major changes except for cosmetic color changes.

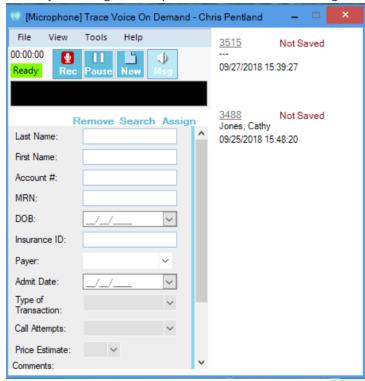

# **Trace Quality Assurance (TQA)**

### Best Practices Concerning Scorecards

- Scorecards should be developed in a collaborative approach with the scoring staff. This
  will ensure all scorers are calibrated on the meaning of each question for fair and
  consistent scorings.
- The criteria measure in the scorecard should reflect what is important to your organization
- Typically, it's better to have more specific criteria, which is better for staff coaching and reporting
- Typically, scorecards are created for each primary staff function
- Remember, scorecards are dynamic and should change overtime to reflect the changing needs of your department and organization. Consider reviewing your scorecards' criteria each quarter for relevance.
- Scorecards templates are built into the TQA application and can be edited
- TQA provides easy tools to help develop your first scorecard and refine it over time.

Note: For N/A answers, point value will be recalculated based on number of questions/point value for questions that are applicable.

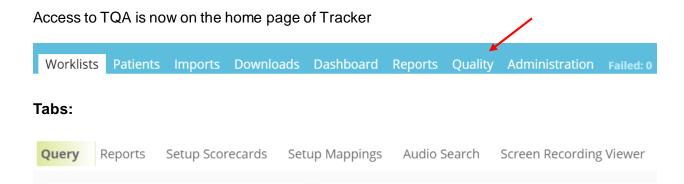

### Query Tab:

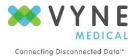

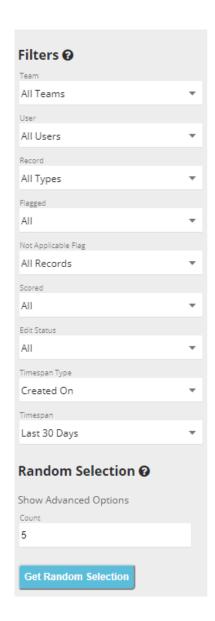

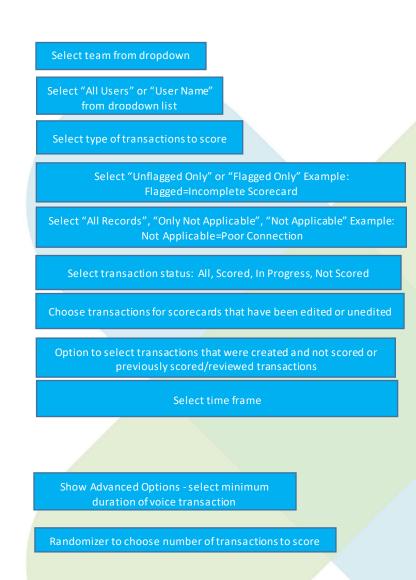

# Scorecard Example:

SAVE FOR LATER

Save uncompleted scorecard to be completed at a latertime

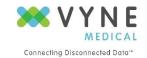

# **Scorecard Setup Tab:**

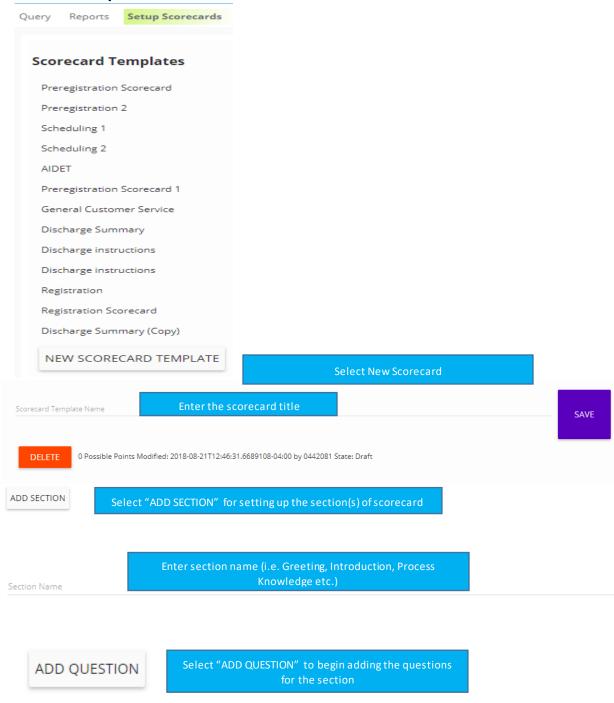

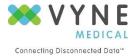

| Question Text     |                                                                   | Radio Buttons                                                                       |                  |               |                                                               |
|-------------------|-------------------------------------------------------------------|-------------------------------------------------------------------------------------|------------------|---------------|---------------------------------------------------------------|
|                   | e "Question Text" line. Then<br>n Type" from dropdown list        | Dropdown                                                                            |                  |               |                                                               |
|                   |                                                                   |                                                                                     |                  |               |                                                               |
| Answer Text       |                                                                   |                                                                                     | Points           | Section Fail  | Scorecard Fail                                                |
| ADD ANSWER        | Select "ADD ANSWER" and ent<br>question type. Enter point value f |                                                                                     |                  |               |                                                               |
| Answer Text       | "ADD ANSWER" to enter multiple answers and points                 |                                                                                     |                  |               | rd                                                            |
|                   |                                                                   |                                                                                     | Fail             | Fail          |                                                               |
| Yes               |                                                                   | 10                                                                                  |                  | oints for the | corer, staff will receive<br>entire section or the<br>re card |
| No                |                                                                   | 0                                                                                   |                  |               |                                                               |
| -114              |                                                                   |                                                                                     |                  |               |                                                               |
|                   |                                                                   |                                                                                     |                  |               |                                                               |
|                   |                                                                   |                                                                                     |                  |               |                                                               |
| SAVE              | Save information to scorecard                                     |                                                                                     |                  |               |                                                               |
|                   |                                                                   |                                                                                     |                  |               |                                                               |
|                   |                                                                   |                                                                                     |                  |               |                                                               |
| COPY              | Copy scorecard to use for ano                                     | therteam                                                                            |                  |               |                                                               |
| PUBLISH SCORECA   | RD TEMPI ATE                                                      | s can access scorecard for                                                          | scoring. Selec   | ct after comp | leting                                                        |
| T OBEISIT SCORECA | D TEMILENTE                                                       |                                                                                     | the scorecard    |               |                                                               |
| DISABLE SCORECA   | THE CELL                                                          | ates a scorecard. Can be u<br>of "Delete" scorecard opt                             |                  |               |                                                               |
| EXCLUDE FROM RE   | NOTE: Once                                                        | moves the scorecard resu<br>a scorecard has been used<br>opy the scorecard to a nev | d, it may not be | e edited. You |                                                               |

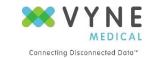

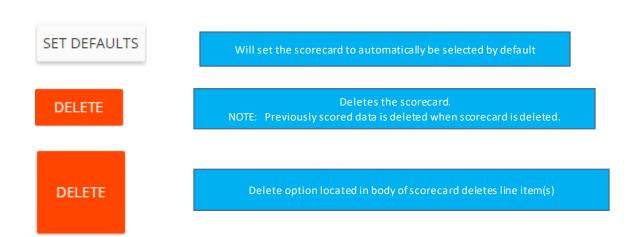

### Audio Search Tab:

# Select your phrase filters:

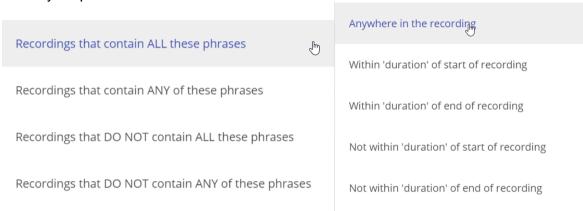

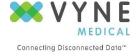

Type your phrase or word you want to search on: Example: "Payment". Select your Team or User, date filters and duration seconds.

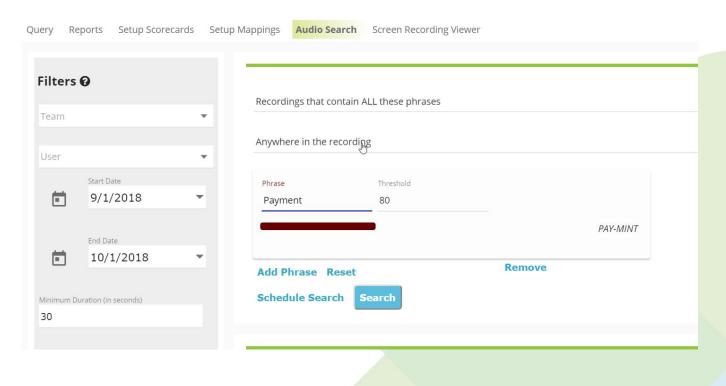

## **Screen Recording Viewer Tab:**

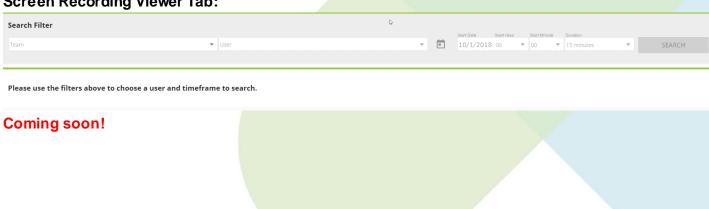

### Screen shot of a screen recording:

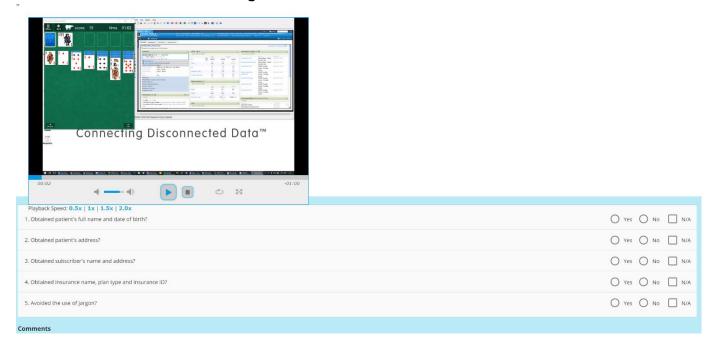

# **Setup Mappings Tab:**

To view and designate what teams are assigned and using a scorecard template by transaction type. Example: Registration Scorecard should be used by the Registration Team for Face to Face Transaction Type.

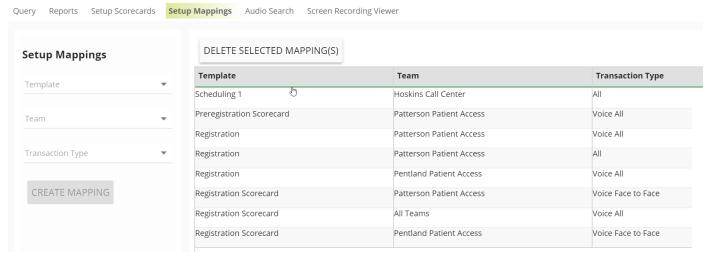

Select your Template, Team and Transaction type

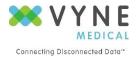